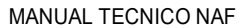

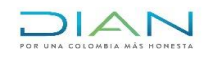

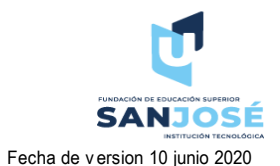

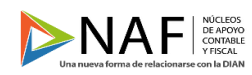

Codigo 001 Version 001 **Version 001** Fecha de version 10 junio 2020 Elaborado por Cristian Forero y Marcela Ruales

Manual Técnico Orientación y acompañamiento sobre las actividades económicas y responsabilidades tributarias

Autoridades Académicas

Fundación de Educación Superior San José

Facultad de Ciencias Económicas y Administrativas

Programa Contaduría Pública

DR. Francisco Alfonso Pareja González Fundador

ING. Carlos Francisco Pareja Figueroa Rector

> Wilson Javier Rincón Páez Coordinador del programa

ING. Raúl Salinas Silva

Director oficina de investigaciones

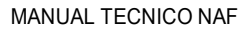

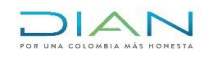

Version 001

Codigo 001

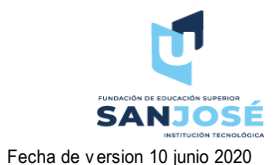

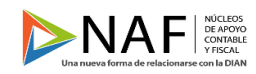

Elaborado por Cristian Forero y Marcela Ruales

### Manual Técnico Orientación y acompañamiento sobre las actividades económicas y responsabilidades tributarias.

# Tabla de contenido

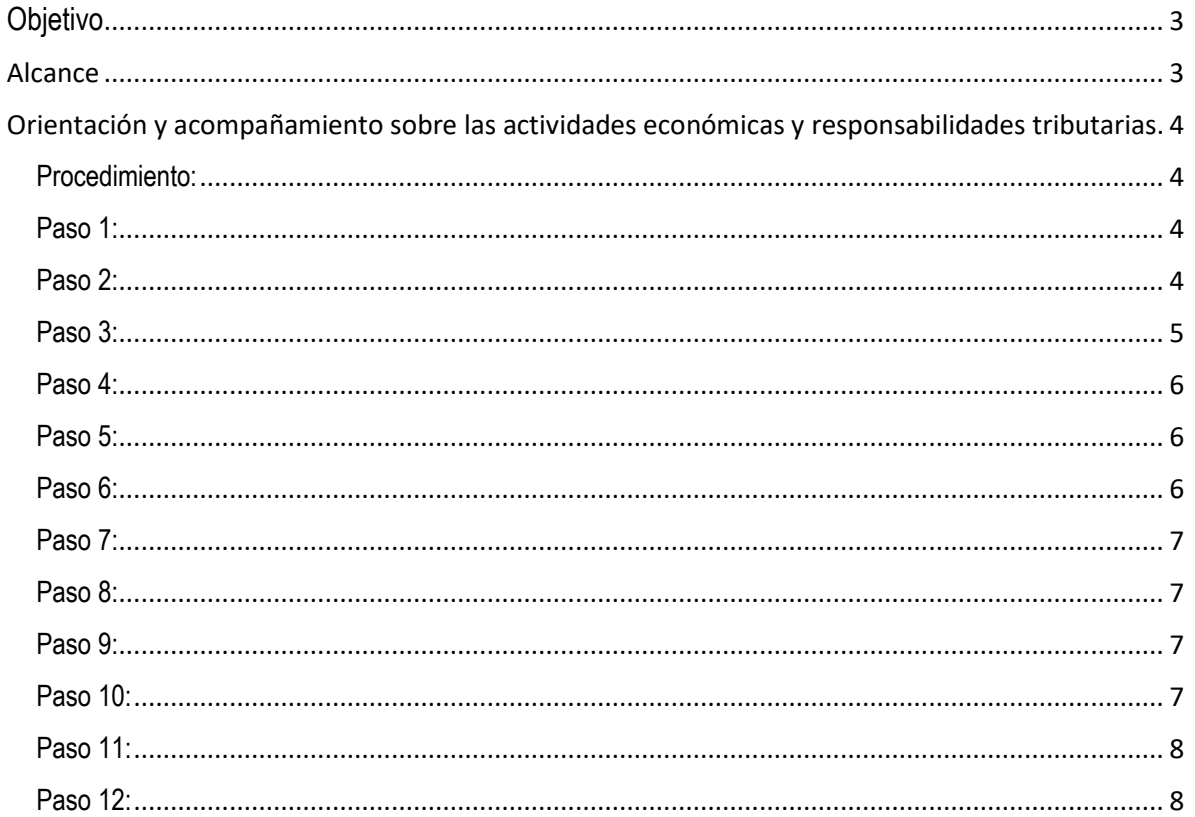

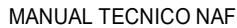

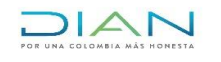

**SANJOSE** Fecha de v ersion 10 junio 2020

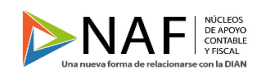

<span id="page-2-0"></span>Codigo 001 Version 001 Fecha de version 10 junio 2020 Elaborado por Cristian Forero y Marcela Ruales

### **Objetivo**

Enfocar a los estudiantes de la Fundación de educación superior San José, al servicio de la ciudadanía asesorando con los conocimientos adquiridos sobre el manejo de los tributos del país y todo aquello relacionado con el área contable y asesorar de manera gratuita desde el consultorio de los núcleos de apoyo contable y fiscal de acuerdo a la regulación normativa y de igual manera asistirles en el correcto uso de los servicios en línea dispuestos por la U.A.E. Dirección de Impuestos y Aduanas Nacionales DIAN.

### **Alcance**

<span id="page-2-1"></span>Por medio de este manual queremos brindar orientación a las personas que se encuentren atendiendo presencialmente a las personas naturales y jurídicas que llegan al consultorio NAF. Hemos empleado el conocimiento adquirido a lo largo de la carrera de contaduría pública, hemos realizado las respectivas investigaciones para poder diseñar estos manuales técnicos, y que estos sean de gran ayuda para las NAF y la Fundación de Educación Superior San José.

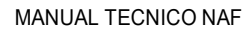

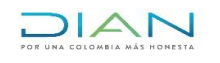

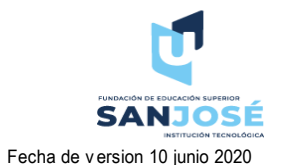

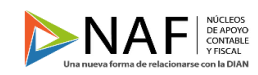

Codigo 001 Version 001 **Fecha de version 10 junio 2020** Elaborado por Cristian Forero y Marcela Ruales

### <span id="page-3-0"></span>**Orientación y acompañamiento sobre las actividades económicas y responsabilidades tributarias.**

<span id="page-3-1"></span>Procedimiento:

Las actividades económicas son todas aquellas que se llevan a cabo mediante un el procedimiento de la producción o desarrollo de la compañía, este a su vez se desarrolla para satisfacer las necesidades de las personas bien se a en un bien o servicios.

De acuerdo a las actividades anteriormente citadas pueden llegar a ser consultadas a nuestro núcleo de apoyos contable y fiscal, así mismo dando alcance a los lineamientos de la Dian las responsabilidades tributarias van atadas al código, código que se encuentra en el RUT de cada persona:

### Imagen de Responsabilidades en el Rut

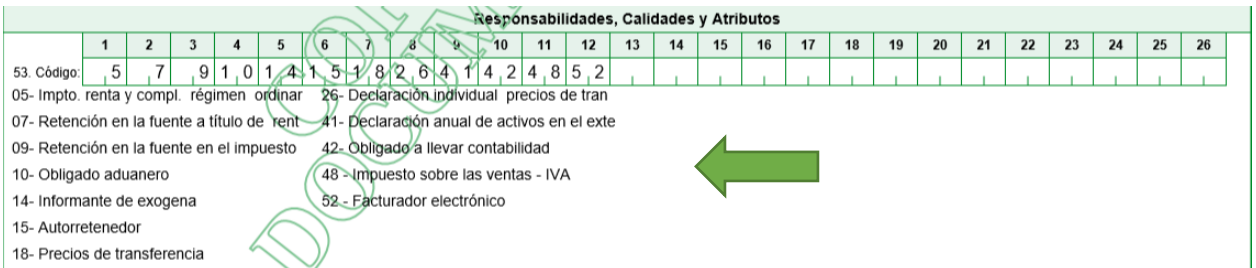

En el momento en que ingrese un ciudadano a consultar su trámite de actividad económica y responsabilidades tributarias nos basaremos en estas dos listas autorizadas y si es posible se realizara la actualización en el Rut en la siguiente ruta:

<span id="page-3-2"></span>Paso 1:

Entrar al siguiente link en la página de la DIAN: <https://www.dian.gov.co/Paginas/Inicio.aspx>

<span id="page-3-3"></span>Paso 2:

Diligenciar los datos de usuario para poder acceder a los servicios de la pagina de la Dirección de impuestos y Adunas Nacionales, para registrar el usuario hay que tener RUT, estos trámites los podemos consultar en los manuales que se diseñaron para tal propósito en caso tal de no conocer el procedimiento.

Para este caso vamos a diligenciar los datos que nos son solicitados en la pagina como nos muestra la siguiente imagen:

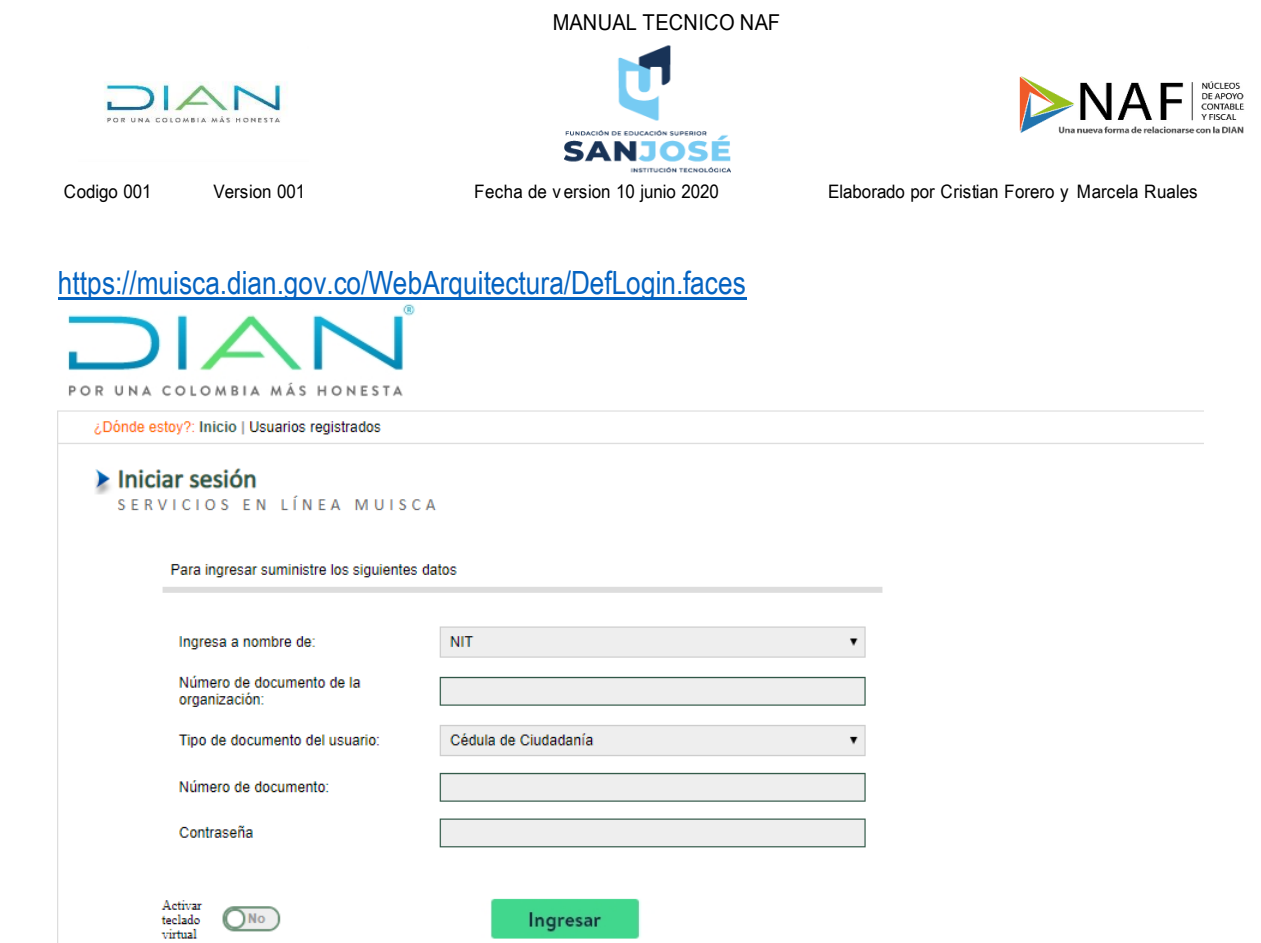

### <span id="page-4-0"></span>Paso 3:

Para este paso vamos a dar click en la opción "diligenciar y presentar" como se muestra en la imagen:

#### Atención inmediata

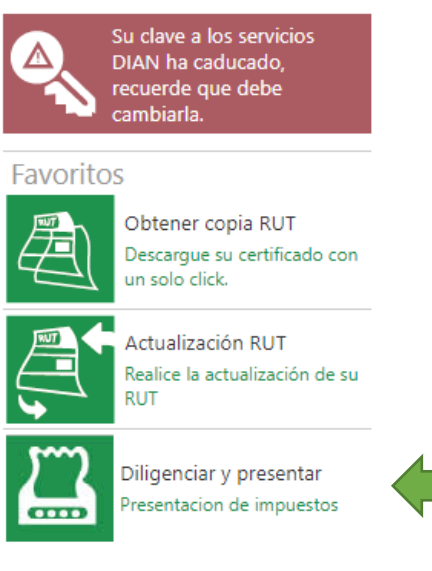

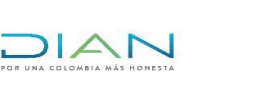

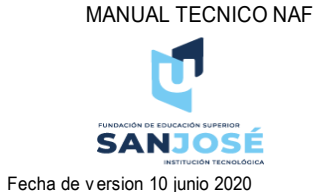

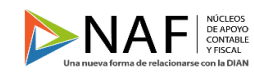

Codigo 001 Version 001 **Fecha de version 10 junio 2020** Elaborado por Cristian Forero y Marcela Ruales

<span id="page-5-0"></span>Paso 4:

Vamos a dar click en la opción actualizar Rut como se muestra en la imagen:

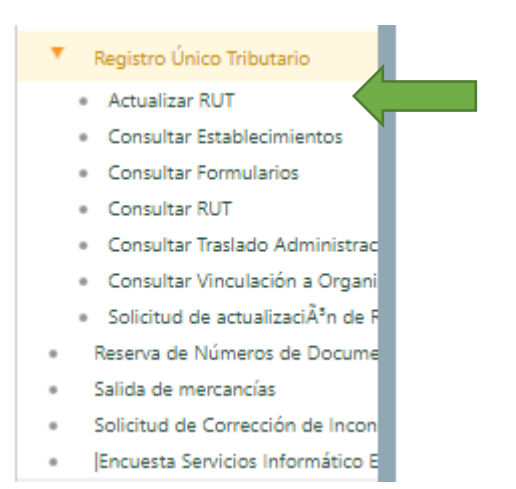

### <span id="page-5-1"></span>Paso 5:

Una vez demos click nos aparecera el siguiente mensaje, vamos a dar click en continuar:

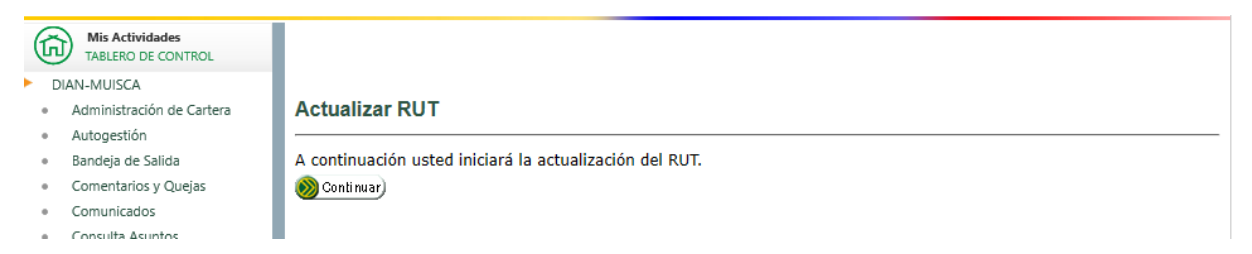

### <span id="page-5-2"></span>Paso 6:

En caso de que no tengamos un borrador el sistema creara uno, damos click en continuar:

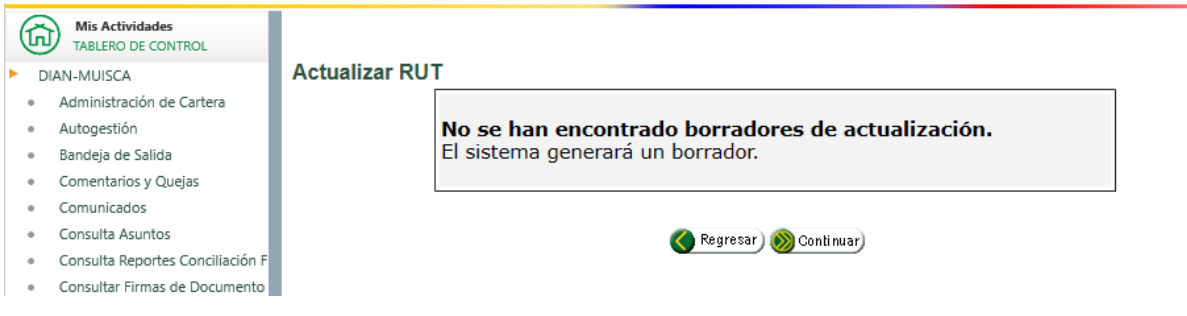

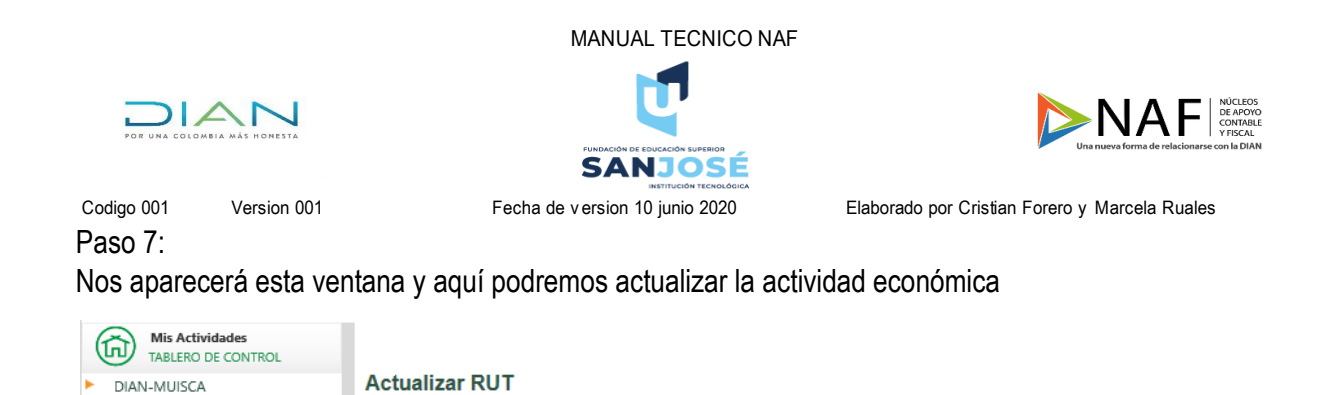

<span id="page-6-0"></span>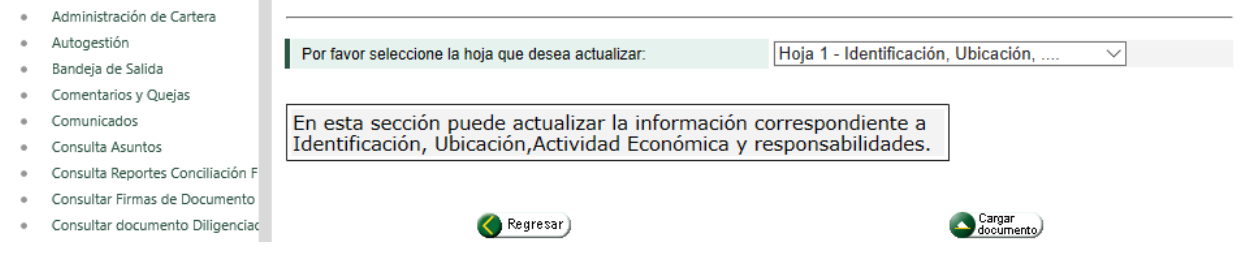

## <span id="page-6-1"></span>Paso 8:

En esta casilla haremos el cambio o incluiremos la actividad según sea el caso.

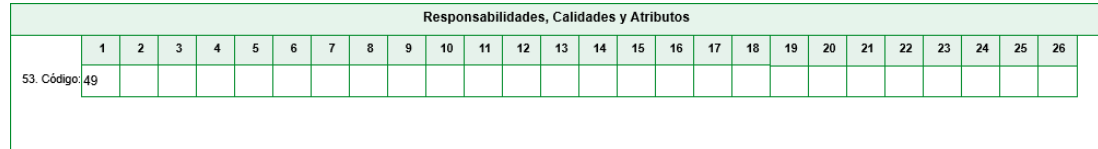

### <span id="page-6-2"></span>Paso 9:

Una vez hagamos la actualización daremos click en la opción "Borrador":

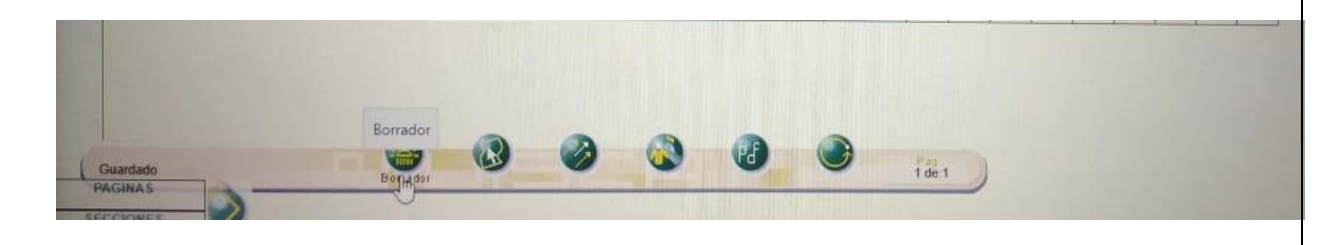

<span id="page-6-3"></span>Paso 10:

Luego daremos click en la opción "enviar":

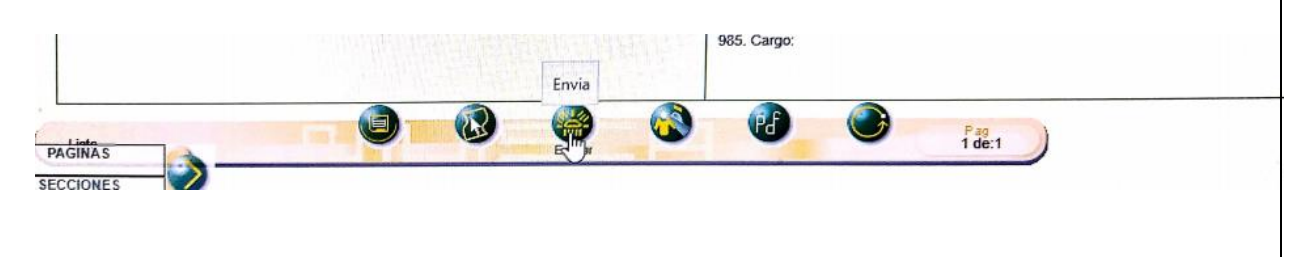

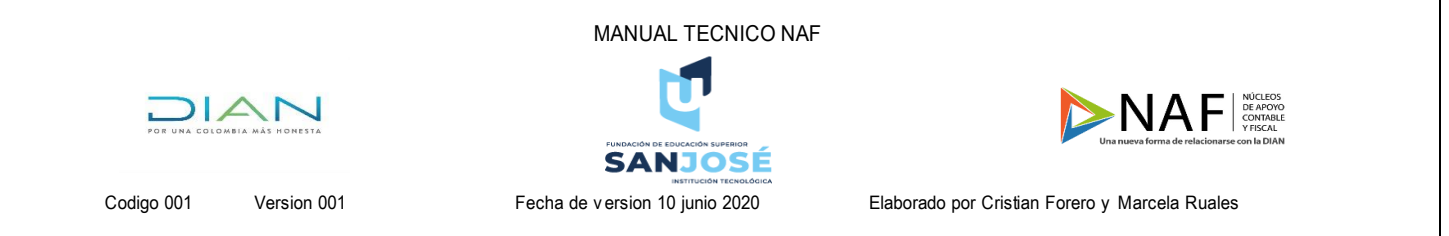

<span id="page-7-0"></span>Paso 11:

Después damos click en la opción formalizar, este es el penúltimo paso:

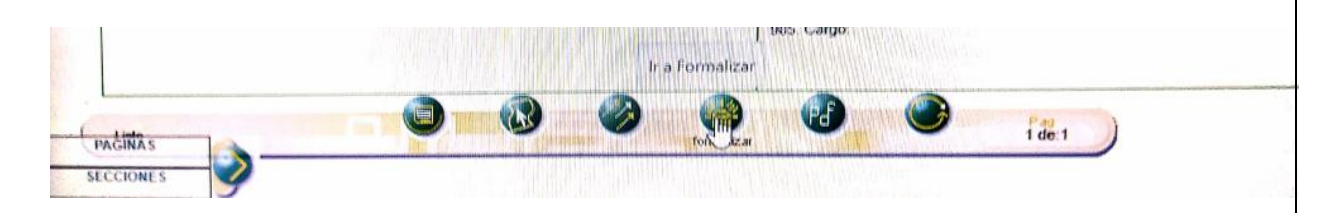

<span id="page-7-1"></span>Paso 12:

Ya para finalizar el proceso damos click en archivo PDF y generaremos el RUT con la nueva actividad económica.

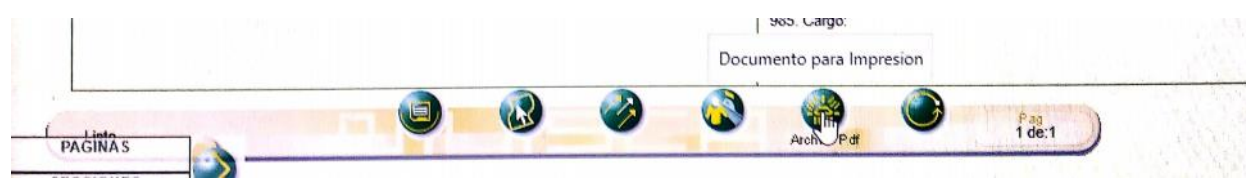